# **Handleiding Pilot Ons Berichten 2.0**

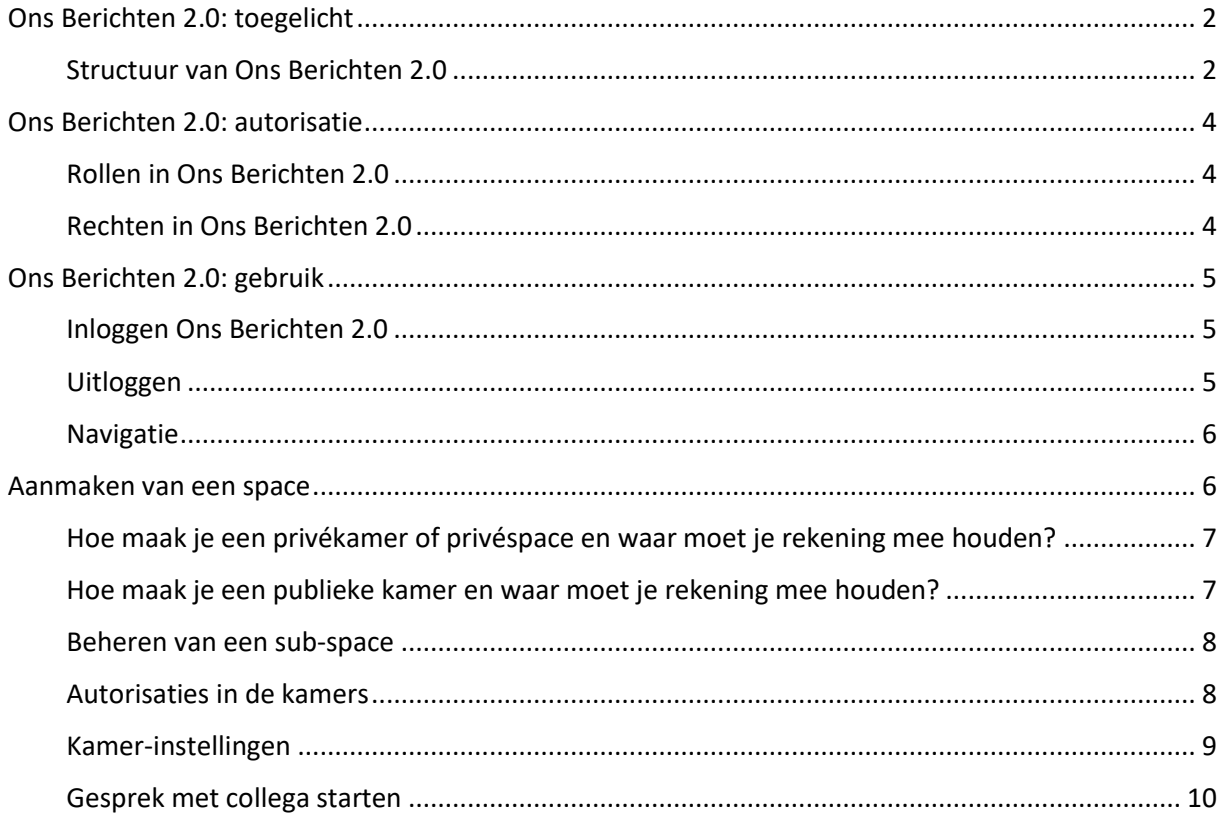

# <span id="page-1-0"></span>Ons Berichten 2.0: toegelicht

Ons Berichten 2.0 is ontwikkeld om de interne communicatie binnen organisaties te verbeteren. Hiermee stellen we onze gebruiker in staat om via één centrale applicatie te communiceren over alles rondom hun werkzaamheden. Ons Berichten 2.0 is geen nieuwe plek voor cliëntinformatie die in het dossier hoort, maar kan wel bijdragen aan afstemming tussen collega's over een cliënt. Daarnaast is Ons Berichten 2.0 ideaal voor het delen van berichten die organisatie-breed moeten worden gedeeld.

De applicatie bevat verschillende onderdelen om de communicatie zo eenvoudig mogelijk te laten verlopen. Voor de inrichting Ons Berichten 2.0 is geen applicatiebeheerder nodig. De applicatie biedt ingebouwde beheerdersfunctionaliteiten, waarmee rechten en taken kunnen worden toegewezen aan leden.

# <span id="page-1-1"></span>Structuur van Ons Berichten 2.0

Voordat je de handleiding verder leest, is het belangrijk om de verschillen te begrijpen tussen een hoofd-space, een sub-space en een kamer. Via onderstaande afbeelding hebben we dit gevisualiseerd.

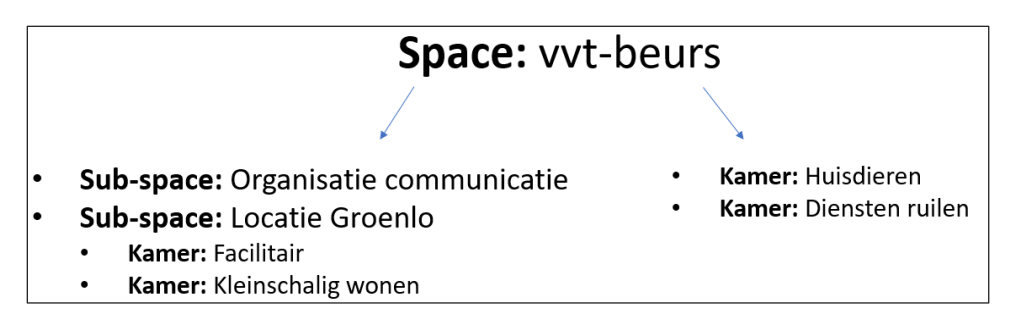

Binnen je organisatie kun je gebruikmaken van Ons Berichten 2.0. Ons Berichten 2.0 werkt in lagen, wat het mogelijk maakt om organisatie-breed, per locatie, per team of direct met een collega een gesprek te voeren.

**Tip:** Je kunt de structuur van Ons Berichten 2.0 goed vergelijken met de mappen-structuur in je computer. Je kunt binnen een map bestanden zetten (kamers) of nieuwe mappen (sub-spaces) plaatsen.

Binnen een hoofd-space kun je sub-spaces en kamers aanmaken. Binnen een sub-space kun je ook weer kamers aanmaken.

- **- Hoofd-space –** alle werknemers behoren automatisch tot de organisatie-overkoepelende space (hoofd-space). Binnen deze hoofd-space kun je sub-spaces en kamers aanmaken. Een hoofd-space kun je gebruiken voor bijvoorbeeld:
	- Mededelingen van de directie
	- Kerstborrel
	- HR-informatie
- **- Sub-space** een sub-space bevindt zich altijd in een andere space. Voor een sub-space kun je collega's uitnodigen. Een sub-space kun je bijvoorbeeld aanmaken voor alle collega's die werkzaam zijn op een specifieke zorglocatie of afdeling. Praktische voorbeelden van subspaces zijn:
	- Belangrijke mededelingen voor locatie A
	- Mededelingen voor facilitaire voorzieningen op locatie A
- **- Kamer –** een kamer kan zich zowel in de hoofd-space als sub-space bevinden. Kamers maak je aan met meerdere personen of voor jezelf. Denk bij een kamer bijvoorbeeld aan kamers voor specifieke teams.
	- Kamer voor het ruilen van diensten voor medewerkers op locatie A
	- Kamer voor het afscheidsfeestje van een collega

**Tip:** Het kan voorkomen dat je geen kamer kunt toevoegen binnen een sub-space. Dan heeft je oprichter van de sub-space dit zo ingesteld. Neem contact op met de beheerder van de sub-space als je meer rechten wilt binnen een sub-space.

**- Direct message** – je kunt ook direct chatten met een collega. Dit doe je buiten een space of kamer om.

**Let op:** Op dit moment zijn collega's niet standaard te vinden in Ons Berichten 2.0. Een collega is pas zichtbaar en kun je dus ook pas een bericht sturen op het moment dat hij een keer heeft ingelogd in Ons Berichten 2.0.

# <span id="page-3-0"></span>Ons Berichten 2.0: autorisatie

Ons Berichten 2.0 is een applicatie die qua autorisatie anders werkt dan andere applicaties in de Onssuite. Ons Berichten 2.0 is automatisch toegevoegd aan de omgeving van de organisatie en is volledig toegankelijk. Een gebruiker heeft dus **géén** specifieke rechten, taken of rollen nodig om gebruik te kunnen maken van Ons Berichten 2.0. In (sub)spaces en kamers wordt er wel gewerkt met bepaalde rollen en rechten. Hoe dit werkt leggen we hieronder verder uit.

# <span id="page-3-1"></span>Rollen in Ons Berichten 2.0

Als je een kamer of sub-space hebt aangemaakt, heb je de mogelijkheid om de rollen en rechten van de leden in te stellen. Als oprichten van de space of kamer heb je standaard de rol *Beheerder*. Met deze rol kun je alle opties en taken uitvoeren. Ons Berichten 2.0 maakt gebruik van de onderstaande rollen. De rollen vul je vervolgens in met de verschillende rechten.

- 1. Standaard
- 2. Moderator
- 3. Beheerder

# <span id="page-3-2"></span>Rechten in Ons Berichten 2.0

Je kunt eenvoudig de specifieke rechten binnen een kamer of space toewijzen aan rollen. Je kunt de onderstaande rechten toekennen aan de rollen *standaard, moderator en beheerder* en *aangepast niveau.* Als je een recht toekent aan een standaard gebruikers, dan zal dat recht ook automatisch worden toegekend aan de hogere rollen *moderator* en *beheerder*.

- 1. *Standaard rol* = is de rol die deelnemers standaard krijgen op het moment dat ze in de kamer of space komen.
- 2. *Berichten vesturen* = hiermee bepaal je welke rollen berichten mogen versturen. Als je bijvoorbeeld bij berichten vesturen *Beheerder* invult. Dan mogen standaard gebruikers en moderators alleen berichten lezen.
- 3. *Personen uitnodigen* = hiermee bepaal je welke rollen personen mogen uitnodigen.
- 4. *Instellingen wijzigen* = hiermee bepaal je welke rollen instellingen mogen wijzigen.
- 5. *Personen verwijderen* = hiermee bepaal je welke rollen personen mogen verwijderen.
- 6. *Personen verbannen* = hiermee bepaal je welke rollen personen mogen verbannen.
- 7. *Berichten van anderen verwijderen* = hiermee bepaal je welke rollen de berichten van anderen mogen verwijderen.
- 8. *Iedereen melden* = hiermee bepaal je welke rollen iedereen een melding kunnen sturen.

# <span id="page-4-0"></span>Ons Berichten 2.0: gebruik

Hieronder lichten we alles toe rondom het gebruik van Ons Berichten 2.0. Denk daarbij aan het in- en uitloggen, hoe je een kamer aanmaakt en hoe je de instellingen van je account beheert.

# <span id="page-4-1"></span>Inloggen Ons Berichten 2.0

Navigeer via de Hub-balk naar Ons Berichten 2.0. Je belandt op een inlogpagina die er als volgt uitziet.

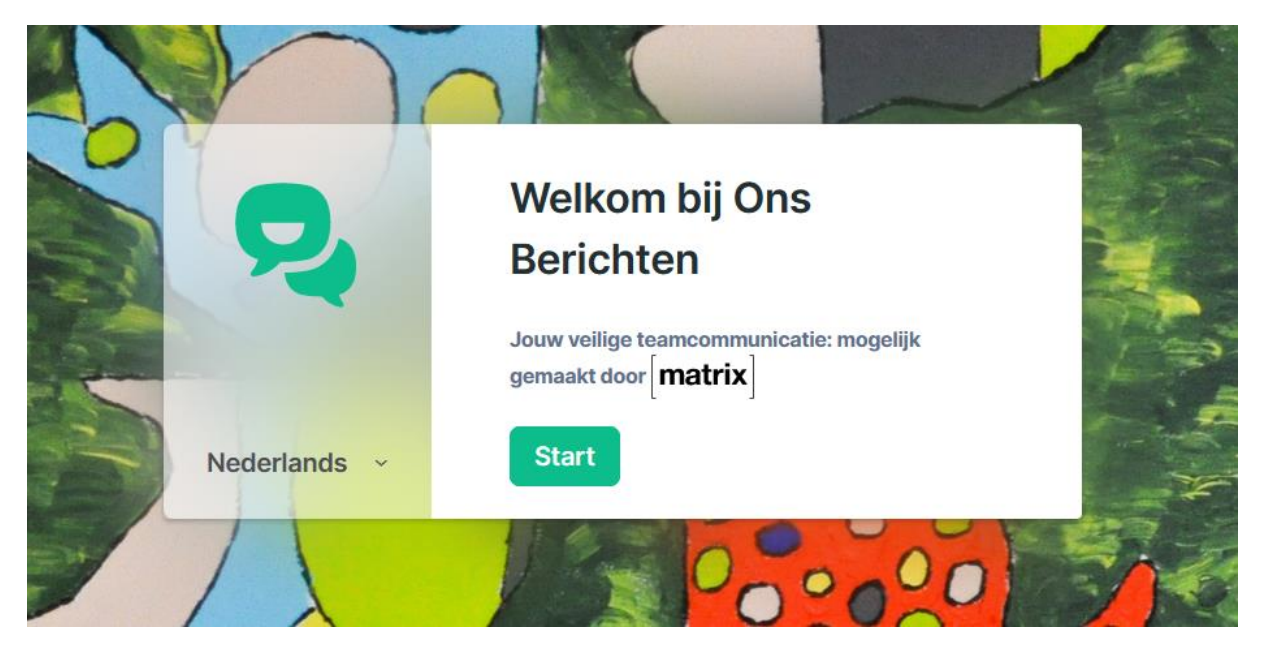

Klik op **Start** om in te loggen. Je gaat automatisch naar het standaard inlogscherm van Nedap Ons. Nadat je bent ingelogd beland je in de hoofd-space van je organisatie.

**Tip**: De eerste keer dat je inlogt, verschijnt de pop-up 'Meldingen'. Je kunt direct bepalen of je bureaubladmeldingen wilt inschakelen. Dit kun je op een later moment ook weer beheren via je instellingen.

# <span id="page-4-2"></span>Uitloggen

Als je gebruikmaakt van een gedeeld toestel, dan is het belangrijk dat je uit Ons Berichten 2.0 uitlogt. Om uit te loggen, klik je op je eigen naam. Er opent een menu, en via de onderste knop in het menu kun je jezelf uitloggen.

Let op: het is belangrijk dat je iedere keer handmatig, via de bovenstaande stappen, uitlogt als je klaar bent met het toestel. Anders kunnen collega's per ongeluk in jouw Ons Berichten 2.0 komen. Het uitloggen van Ons Berichten 2.0 werkt daarmee anders dan uitloggen uit andere Ons-applicaties.

## <span id="page-5-0"></span>Navigatie

Je bent als gebruiker standaard ingelogd in de overkoepelende space van je organisatie. In welke hoofd-space of sub-space jij je als gebruiker bevindt, herken je aan de licht grijze omkadering van de naam.

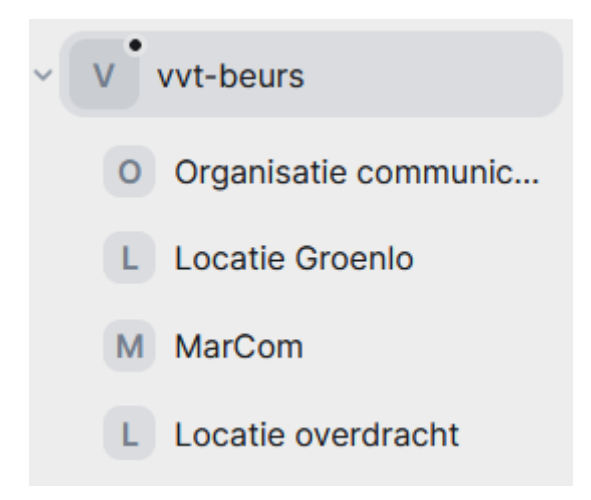

In het linker menu zie je de spaces waar je lid van bent. De space (vvt-beurs) kun je openklappen door op het pijltje links van de space te klikken. Je ziet dan de sub-spaces (onder andere Organisatie communicatie en Locatie Groenlo) waar je deelnemer van bent.

Als je vervolgens op de hoofd-space of een sub-space klikt, zie je de kamers waar je lid van bent en eventuele persoonlijke chats met collega's. Zodra je op een kamer hebt geklikt, opent de chat binnen die kamer.

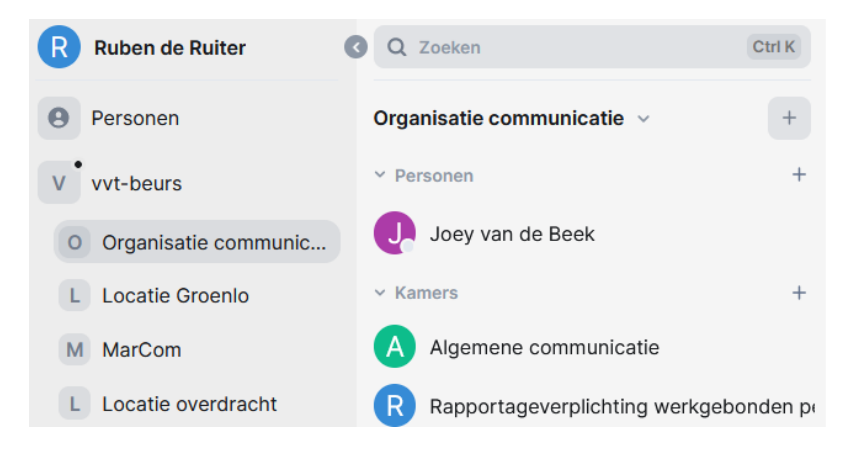

<span id="page-5-1"></span>Ons Berichten 2.0 werkt niet met rechten en taken vanuit Ons Autorisatie. De mogelijkheden die je hebt binnen een hoofd-space , sub-space en kamer zijn afhankelijk van de instellingen die zijn ingesteld door de oprichter van de space of kamer. Dit is vergelijkbaar met hoe WhatsApp werkt. De beheerder van het groepsgesprek kan zelf bepalen of anderen ook instellingen mogen wijzigen, mensen mogen uitnodigen, etc.

Je kunt een sub-space of kamer toevoegen door op het plus-icoon te klikken. Nadat je op het plusicoon hebt geklikt, vul je de benodigde gegevens in en pas je de instellingen aan zoals gewenst.

## <span id="page-6-0"></span>Hoe maak je een privékamer of privéspace en waar moet je rekening mee houden?

Een privékamer of privé-sub-space maak je aan als je wil dat deze alleen vindbaar en toegankelijk is voor genodigden. Als je een kamer of sub-space aanmaakt, kun je naast de naam en het onderwerp van de kamer, ook de zichtbaarheid instellen. Je ziet hier dan ook de optie *Privékamer (alleen op uitnodiging)* of *Privé-space (alleen op uitnodiging)* staan.

# Kamer aanmaken

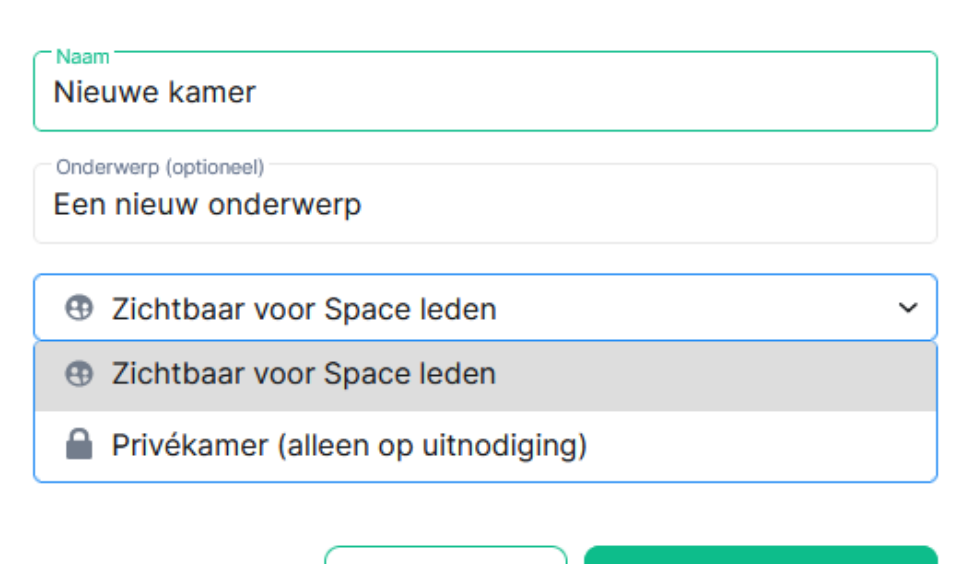

**Annuleren** 

**Ruimte aanmaken** 

 $\times$ 

**Tip:** bij de instellingen kun je de geschiedenis-instellingen bepalen. We adviseren om hier in ieder geval een bewuste keuze in te maken. Standaard staat de leesbaarheid van oude berichten in een kamer ingesteld op *Alleen deelnemers – vanaf het moment dat ze zijn uitgenodigd*.

Als je een privékamer aanmaakt, dan adviseren om goed te kijken naar de rollen en rechten binnen de kamer. Zo wil je niet dat iemand personen kan uitnodigen in jouw privékamer.

### <span id="page-6-1"></span>Hoe maak je een publieke kamer en waar moet je rekening mee houden?

Een publieke kamer of publieke sub-space maak je op dezelfde manier aan als een privékamer of privé-sub-space. De enige instelling die je wijzigt, is de vindbaarheid. Door de zichtbaarheid op *Zichtbaar voor space leden* in te stellen, zien leden van dezelfde space nu de kamer of space en kunnen deze ook betreden.

Als je een publieke kamer wilt aanmaken waar je niet te veel ruis in wilt, dan adviseren wij om goed naar de rollen en rechten te kijken. Denk bijvoorbeeld aan het standaard uitschakelen van het versturen van berichten voor de meeste gebruikers. Zo houd je de kamer georganiseerd en voorkom je dat er te veel verschillende berichten worden verstuurd. Ook het laten verwijderen van andermans berichten, het verwijderen en het verbannen van personen zijn rechten die je niet aan alle gebruikers wilt toekennen.

# <span id="page-7-0"></span>Beheren van een sub-space

Als je een sub-space hebt aangemaakt, dan kun je de instellingen hiervan beheren. Dat kan via het tandwiel-icoon, rechts naast de knop **Uitnodigen**. Je kunt de volgende instellingen beheren van een space:

- 1. *Algemeen*: hier kun je de naam, beschrijving en afbeelding van de space aanpassen.
- 2. *Zichtbaarheid*: hier kun je instellen of het kanaal alleen toegankelijk is op uitnodiging (privé) of voor iedereen die in de space zit. Daarnaast kun je ook nog aangeven of de Space mag worden voorvertoond of niet.

**Tip**: gebruik de knop **Space voorvertoning** functie van de space vooral voor publieke toegankelijke spaces.

3. *Rollen & rechten***:** hiermee kun je collega's toevoegen aan de space en bepaalde rechten meegeven. Je kunt de rollen die vereist zijn om bepaalde handelingen uit te voeren in de space instellen.

# <span id="page-7-1"></span>Autorisaties in de kamers

Als je een kamer of sub-space hebt aangemaakt, heb je de mogelijkheid om de rollen en rechten van leden in te stellen. Als oprichter heb je standaard de rol *Beheerder*. Met deze rol kun je alle opties en taken uitvoeren. Ons Berichten 2.0 maakt gebruik van de volgende rollen:

- *1. Standaard*
- *2. Moderator*
- *3. Beheerder*

Je kunt eenvoudig de specifieke rechten binnen een kamer of space aanpassen. Je kunt de volgende rechten toekennen aan standaard gebruikers, moderators en beheerders. Als je een recht toekent aan een standaard gebruikers, dan zal dat recht ook automatisch worden toegekend aan de hogere rollen moderator en beheerder.

- 1. *Standaard rol* = is de rol die deelnemers standaard krijgen op het moment dat ze in de kamer of space komen.
- 2. *Berichten vesturen* = hiermee bepaal je welke rollen berichten mogen versturen. Als je bijvoorbeeld bij berichten vesturen 'Beheerder' invult. Dan mogen standaard gebruikers en moderators alleen berichten lezen.
- 3. *Personen uitnodigen* = hiermee bepaal je welke rollen personen mogen uitnodigen
- 4. *Instellingen wijzigen* = hiermee bepaal je welke rollen instellingen mogen wijzigen
- 5. *Personen verwijderen* = hiermee bepaal je welke rollen personen mogen verwijderen
- 6. *Personen verbannen* = hiermee bepaal je welke rollen personen mogen verbannen
- 7. *Berichten van anderen verwijderen* = hiermee bepaal je welke rollen de berichten van anderen mogen verwijderen
- 8. *Iedereen melden* = hiermee bepaal je welke rollen iedereen een melding kunnen sturen

# <span id="page-8-0"></span>Kamer-instellingen

Je kunt je persoonlijke instellingen van een kamer bekijken en wijzigen door op de naam van de kamer te klikken. Hieronder lichten we de verschillende opties toe:

## **Meldingen**

Bij meldingen kun je de notificaties die je als gebruiker ontvangt instellen. Je hebt de keuze uit:

- **-** *Standaard* = ontvang de meldingen zoals je die hebt ingesteld in je instellingen
- **-** *Alle berichten* = ontvang een melding bij elk bericht
- **-** *@vermeldingen & trefwoorden* = krijg alleen meldingen met vermeldingen en trefwoorden zoals ingesteld je die als gebruiker hebt ingesteld
- **-** *Uit* = je krijgt geen meldingen

Daarnaast kun je ook het geluid dat je te horen krijgt als je een bericht ontvangt, aanpassen.

### **Favoriet**

Je kunt een kamer als favoriet markeren. Als je dit doet, wordt deze kamer bovenaan je lijst met personen en kamers waarmee je gesprekken hebt, getoond.

### **Personen**

Via personen kun je zien wie er allemaal in de kamer zit.

## **Bestanden**

Via bestanden kun je zien welke bestanden er zijn gedeeld in de kamer.

### **Lage prioriteit**

Via de functie lage prioriteit verplaats je de kamer onderaan je lijst met kamers en personen waarmee je gesprekken hebt.

### **Kamerlink kopiëren**

Hiermee genereer je een directe link van je kamer die je kunt delen met andere leden binnen de (sub)-space waarbinnen de kamer zich bevindt.

### **Instellingen**

Via de instellingen kun je meerdere onderdelen van de kamer beheren.

- **-** *Algemeen*
- **-** *Veiligheid & privacy*
- **-** *Rollen & rechten*
- **-** *Meldingen*

# **Chat exporteren**

Hiermee kun je de chat exporteren in verschillende bestandstypen.

### **Verlaten**

Met deze functie verlaat je de kamer.

#### <span id="page-9-0"></span>Gesprek met collega starten

Je kunt op verschillende manieren een gesprek starten met een collega. Links bovenin staat het persoon-icoontje.

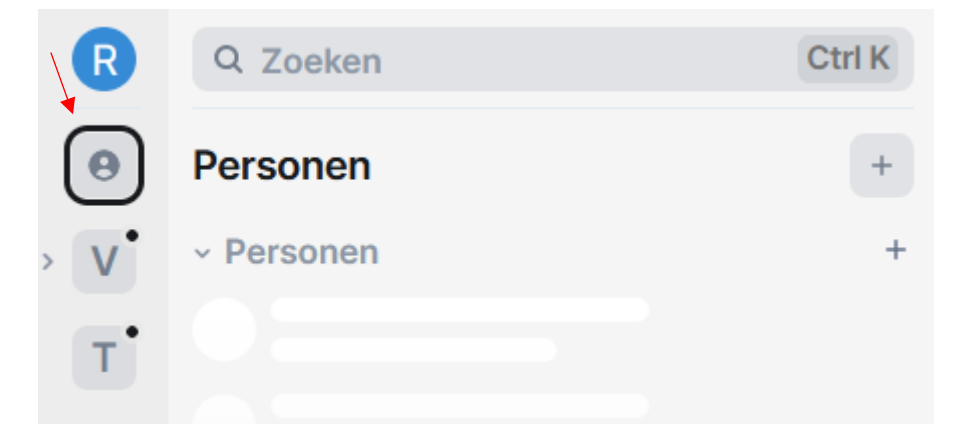

Als je op dit icoontje klikt, dan heb je de mogelijkheid om collega's op te zoeken. Zoals eerder benoemd in deze handleiding is een collega pas vindbaar om het moment dat hij al een keer is ingelogd in Ons Berichten 2.0. Klik vervolgens op de zoekbalk en er opent een zoekfunctie waarmee je zowel publieke kamers als personen kunt zoeken.

Het is belangrijk dat je bij het zoeken naar een persoon de zoekcategorie *Personen* hebt geselecteerd. Dat doe je door op het label *Personen* te klikken. Daarna kun je beginnen met het intypen van de naam en komen meteen de suggesties in beeld.

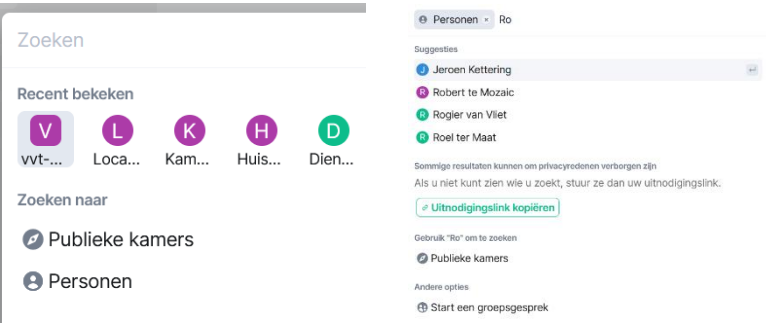

Klik op de naam van de collega waarmee je een gesprek wilt starten. Onderaan je beeld zie je de tekst 'Verstuur een bericht'. Dit is het chatvenster waarmee je een gesprek kunt starten en berichten kunt versturen. Via de *Enter* op je toetsenbord verstuur je het bericht. Daarnaast kun je met de emoticons, bestanden en een spraakbericht versturen via de knoppen in het chatvenster.

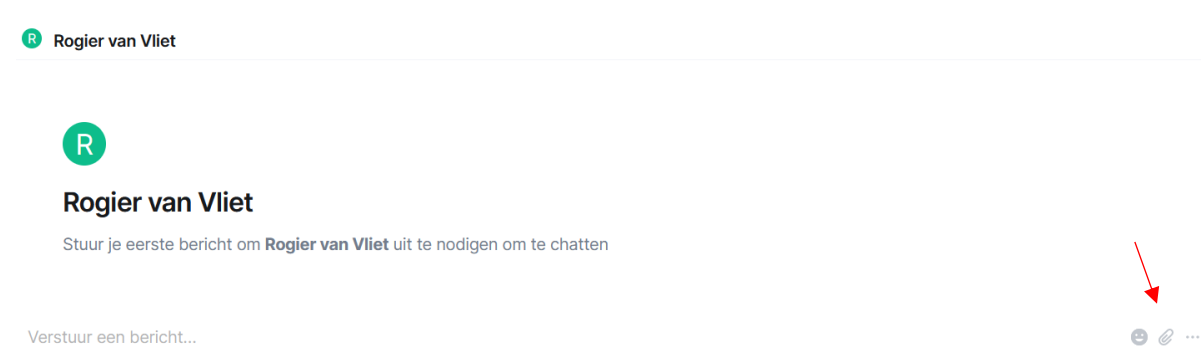